# 【トマト外為 WEB サービス】 ご利用マニュアル ワンタイムパスワード利用方法編 Ver.1.2

2022 年 4 月

目次

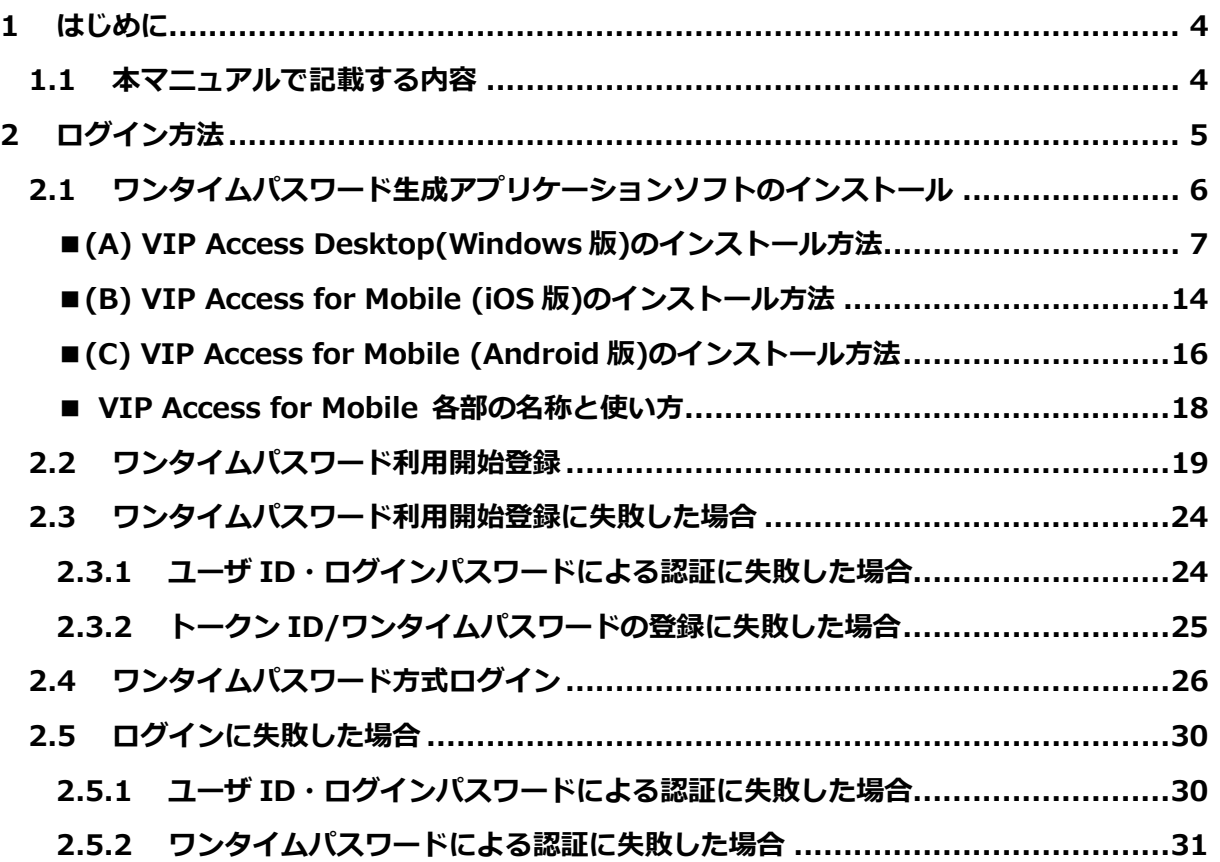

# 改版履歴

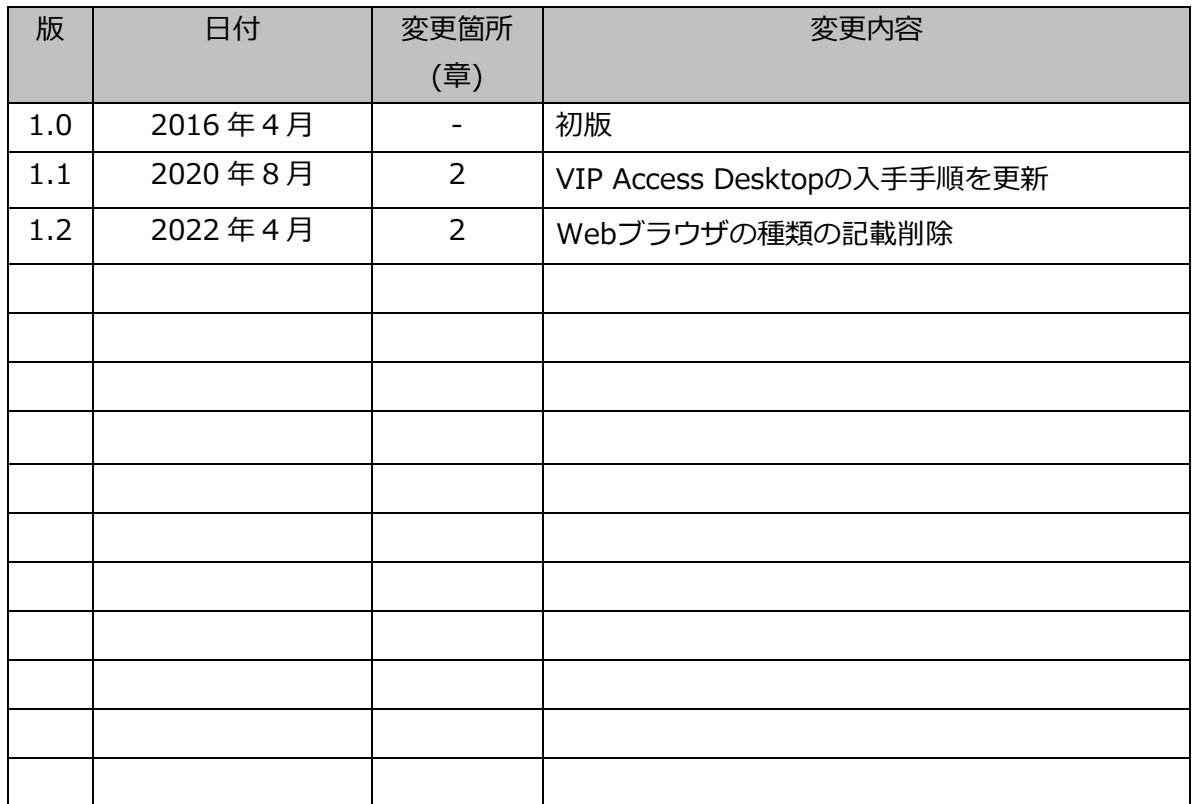

## 1 はじめに

本資料は、トマト外為 WEB サービスをご利用いただくための事前準備として、ワンタイムパ スワードをご利用いただくためのご利用マニュアルです。

## 1.1 本マニュアルで記載する内容

本マニュアルは、トマト外為 WEB サービスをご利用いただくにあたり必要な事前設定、 とくにワンタイムパスワードの利⽤⽅法に関する操作を対象としております。 各業務機能の操作については、サービスごとのご利⽤マニュアルをご参照ください。

# 2 ログイン方法

本章では、トマト外為 WEB サービスへのログインに関する操作についてご説明いたします。 本サービスではワンタイムパスワード方式(One-Time Password / OTP)によるログインを行 います。

ワンタイムパスワードとは、

第三者による本サービスの不正利用を防ぐための認証方式で、 専⽤のアプリケーションソフトを使って生成される使い捨てパスワードです。

ワンタイムパスワードは一度利用する、もしくは生成されてから一定時間を経過すると 無効になり、万が一第三者がワンタイムパスワードを入手にしても不正利用はできませんので、 第三者の「なりすまし」といった不正利用の未然防止に役立ちます。

ワンタイムパスワード⽅式でログインを⾏うには、 ご利用になるコンピュータ端末にワンタイムパスワード牛成アプリケーションソフトを インストールし、トマト外為 WEB サービスのログイン画面より [利用開始登録]を行う必要があります。

# 2.1 ワンタイムパスワード生成アプリケーションソフトのインストール

本節では、ワンタイムパスワード生成アプリケーションソフトの入手およびインストールにつ いてご説明いたします。

トマト外為 WEB サービスでは、以下のワンタイムパスワード生成アプリケーションソフトが 利用可能です。

## (A) 「VIP Access Desktop」

・・・ご利用のコンピュータ端末(パソコン)へ導入する形式

(B) 「VIP Access for Mobile(iOS 版)」

・・・iOS 版のスマートフォン、携帯電話を利用する形式

- (C) 「VIP Access for Mobile(Android 版)」
	- ・・・Android 版のスマートフォン、携帯電話を利用する形式

ただし、本サービスではユーザ 1 名につき、

1種類のワンタイムパスワード生成アプリケーションソフトのみ利用可能です。

2 種類のワンタイムパスワード生成アプリケーションソフトを併用することはできませんの

で、お客さまのご利⽤環境に合わせてご選択ください。

また、既に他⾦融機関サービスや他サービスにおいて、

上記アプリケーションソフトを導⼊されている場合は、再度導⼊する必要はありません。 インストール済みのワンタイムパスワード生成アプリケーションソフトを そのままご利⽤いただくことが可能です。

■(A) VIP Access Desktop(Windows 版)のインストール方法

VIP Access Desktop は、ご利用のコンピュータ端末にインストールするタイ プのワンタイムパスワード生成アプリケーションソフトです。 以下の方法でアプリケーションソフトをご利用のコンピュータ端末に ダウンロードおよびインストールを⾏ってください。

(1) 以下のいずれかの⽅法で、VIP Access Desktop のダウンロードサイトへアクセスし てください。

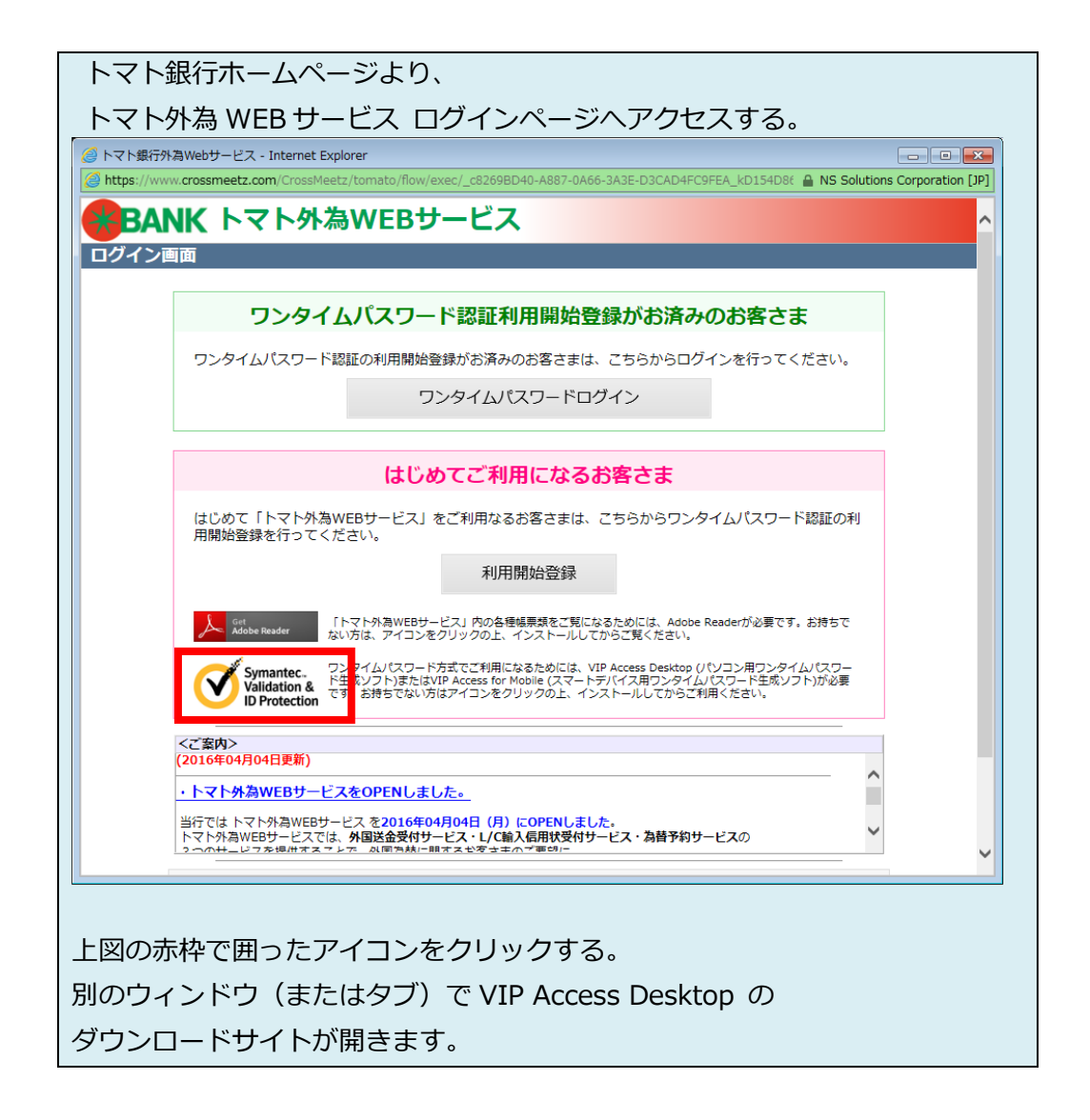

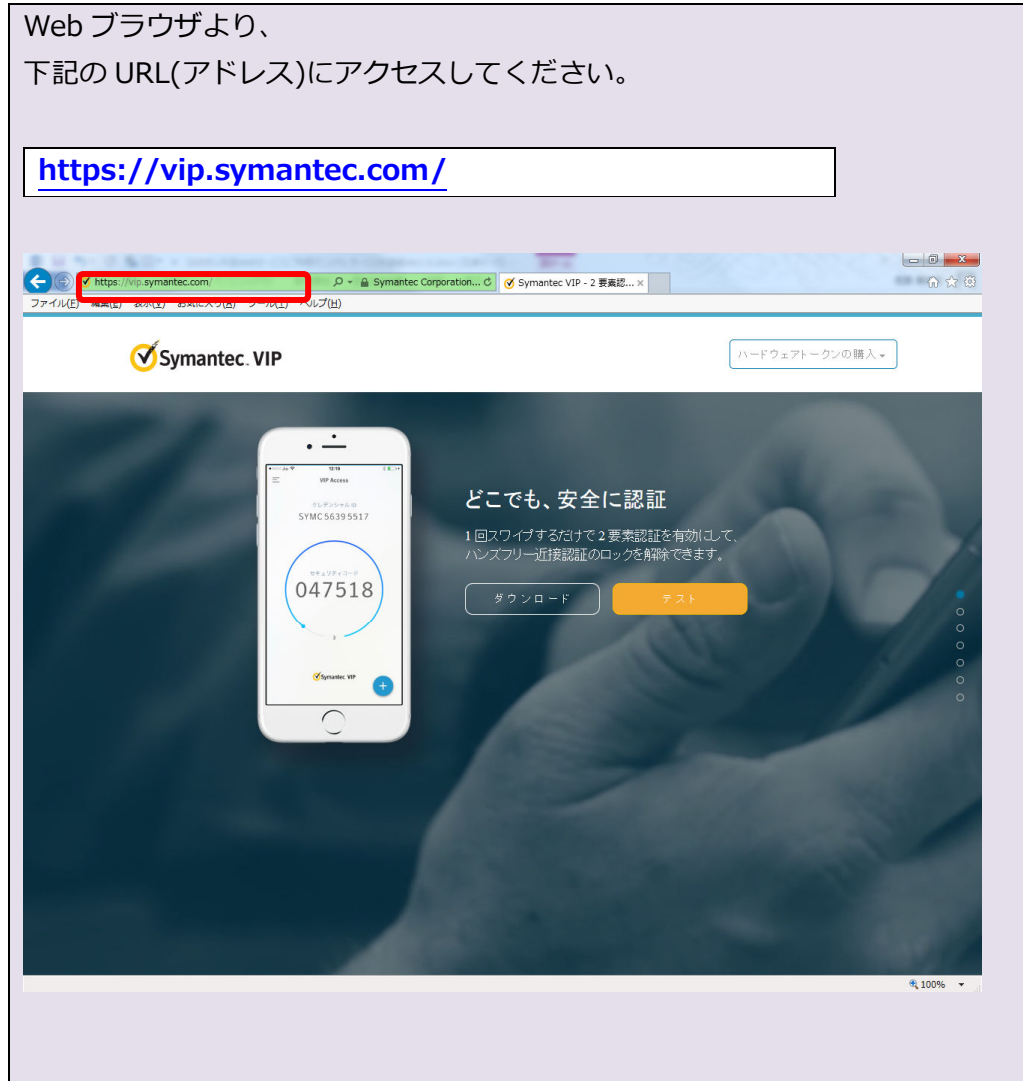

(2) ダウンロードを選択してください。

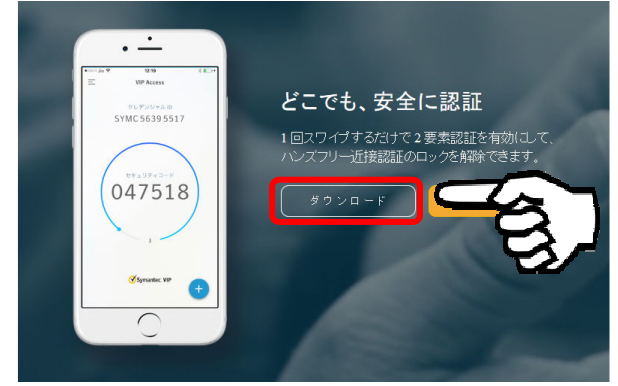

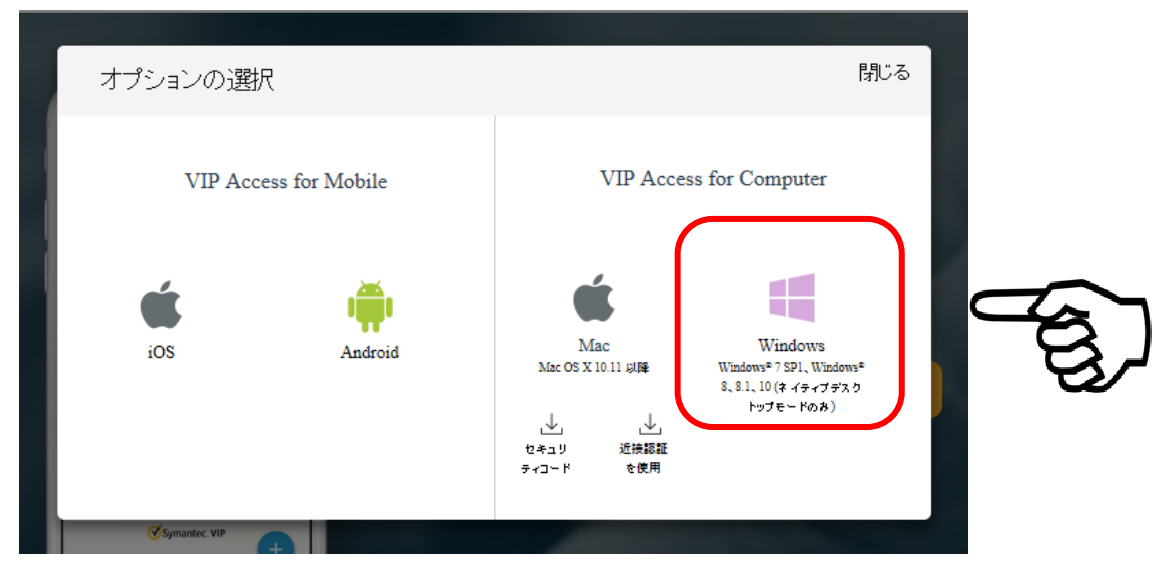

(3) 「オプションの選択」が表示されるので、「Windows」を選択してください。

しばらく待つと、画面下部にダウンロードのダイアログが表示されますので、「実行」し てください。

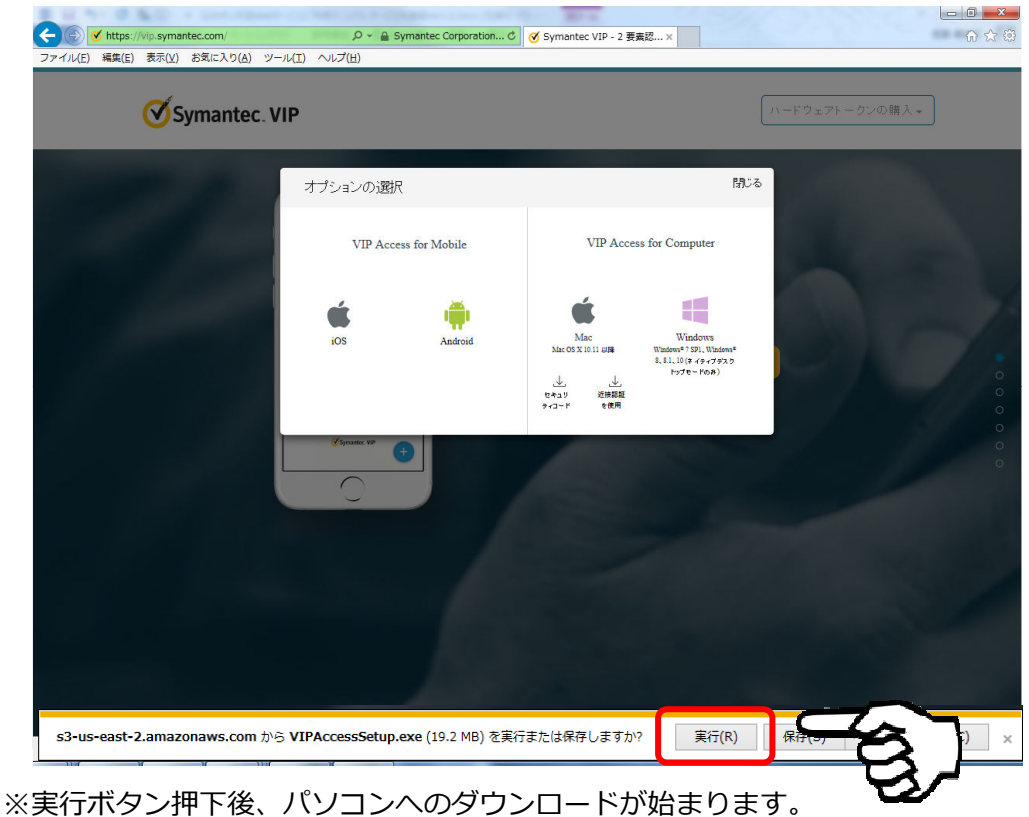

しばらくお待ちください。

(4) ダウンロードが完了すると、VIP Access セットアップウィザード画面が立ち上がりま すので[次へ(N)]ボタンをクリックしてください。

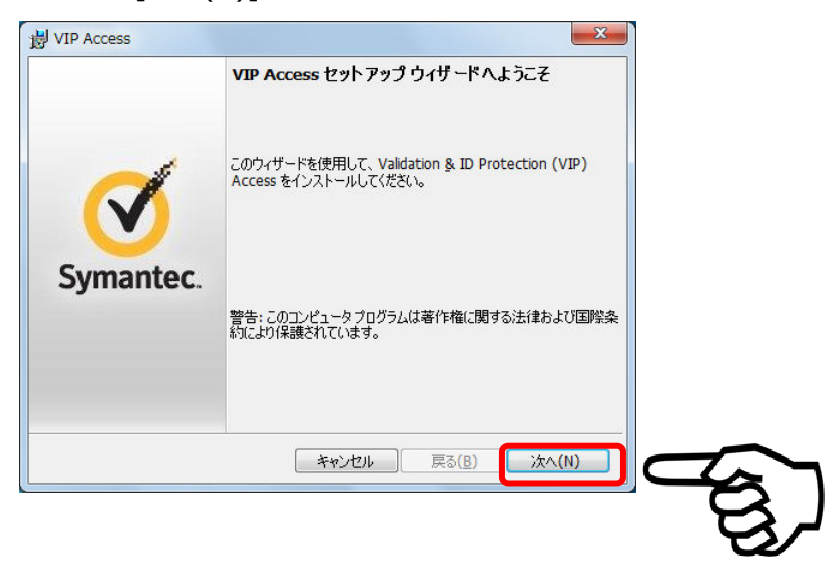

(5) 「VIP Access をインストールすると、ライセンス契約の条件に同意したことになりま す。」にチェックし、[次へ(N)]ボタンをクリックしてください。

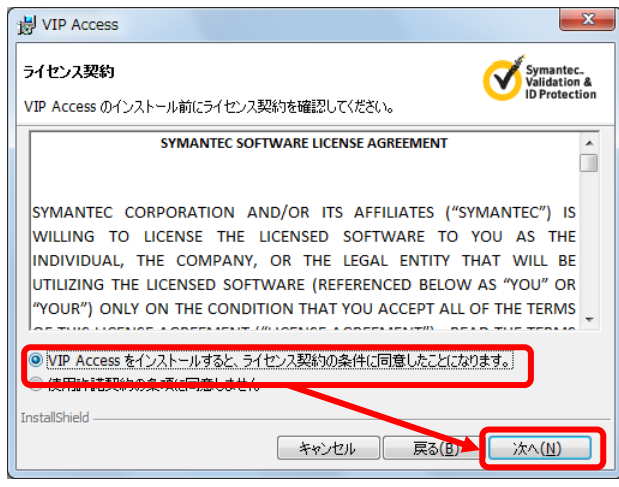

※VIP Access提供元より、事前の通知なく、[VIP Access Desktop]のインストール方 法等が変更される可能性があります。

(6) インストール場所を確認されますので、特に変更がない場合は [次へ(N)]ボタンをクリックしてください。

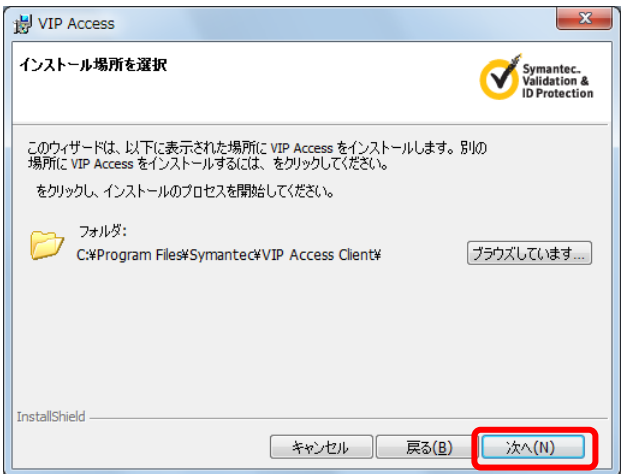

(7) [インストール(I)]ボタンをクリックしてください。

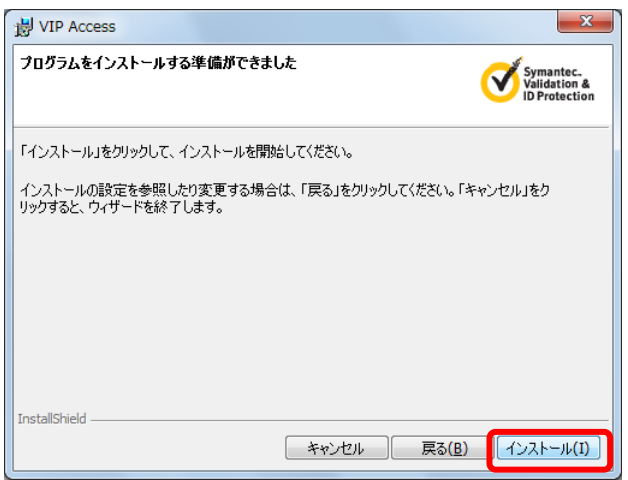

(8) インストールが⾏われますので、しばらくお待ちください。

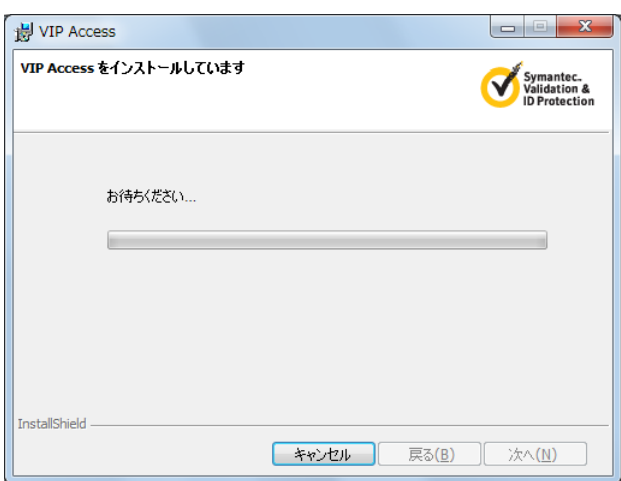

(9) [完了(F)]ボタンをクリックしてください。

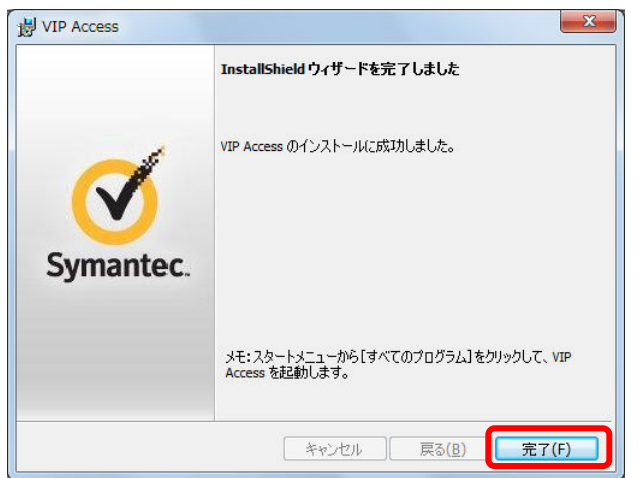

(10) Windows の[スタートメニュー]>[すべてのプログラム]より、「VIP Access」をク リックしてください。

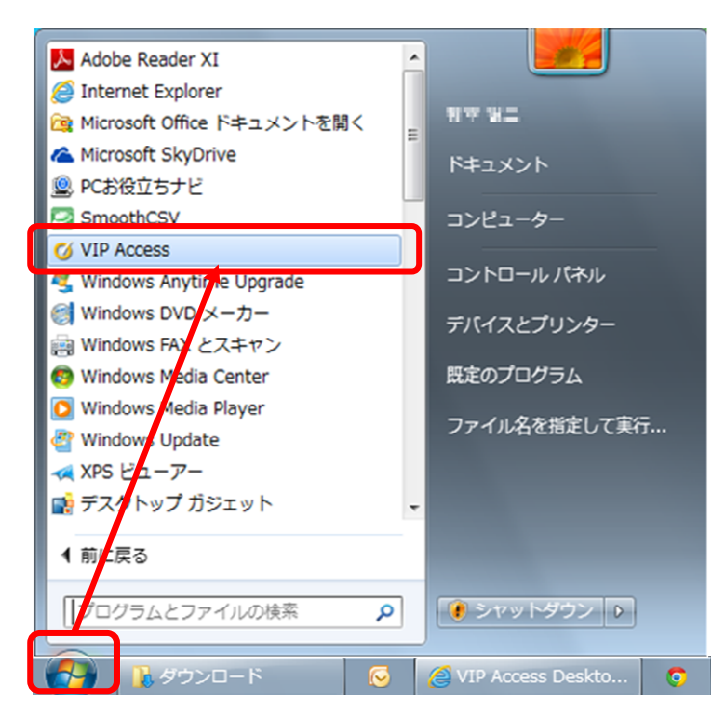

(11) VIP Access が起動します。

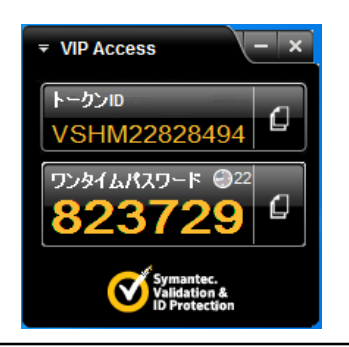

※VIP Access Desktop は、セキュリティベンダシマンテック社より提供されている無 償のワンタイムパスワード生成アプリケーションソフトです。 提供元より、事前の通知なく [VIP Access Desktop]のイントール方法等が変更され る可能性があります。

【VIP Access Desktop のインストールに際して】

- ・インストールを⾏うにあたっては、Windows アカウントの管理者権限 (Administrator 権限)が必要です。Windows アカウントの権限によって、 アプリケーションのインストールが制限されている場合は、 管理者権限でインストールを⾏ってください。
- ・VIP Access Desktop の動作環境ならびに詳細な仕様については シマンテック社の WEB サイトをご参照ください。
- ■(B) VIP Access for Mobile (iOS版)のインストール方法
	- (1) App Store アプリを起動し、「検索」タブで「vip access」と入力して検索を行って ください。

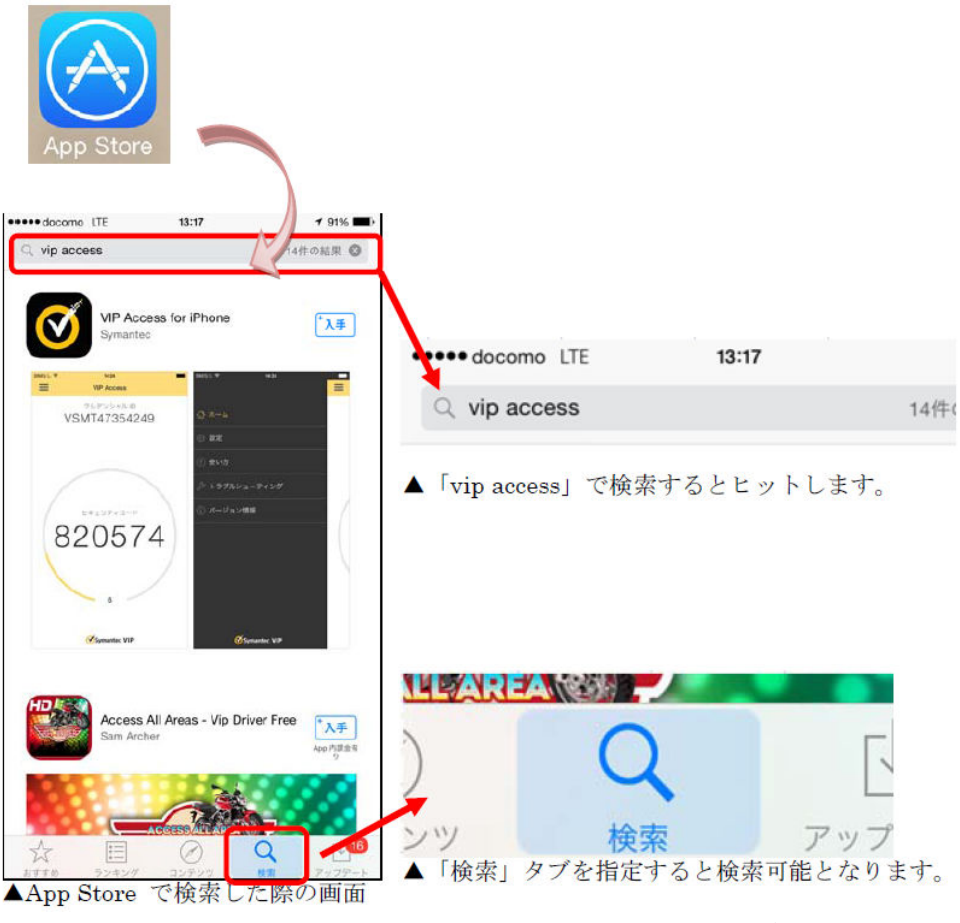

※上図の例では、iPhone 用の「VIP Access for iPhone」が検索されています。

(2) 上記で検索された Symantec 社製の VIP Access アプリ(製品名は変更される可能 性があります)の「入手」アイコンをタップし、アプリをインストールします。 ※アイコンは以下のようになります。

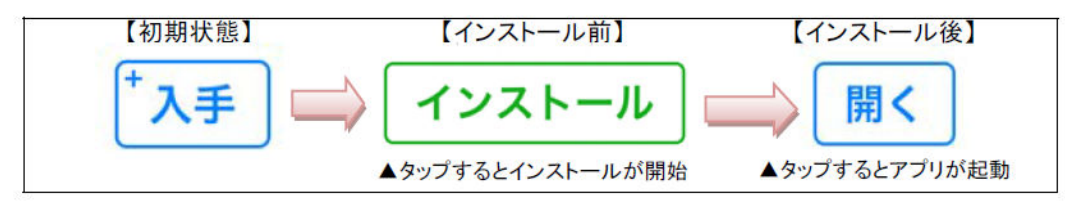

※インストールが正常に終了すると、

ホーム画面に VIP Access のアイコンが表示されます。

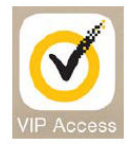

(3) VIP Access アプリのアイコンをタップすると、VIP Access が起動します。 (App Store アプリで「開く」アイコンをタップした場合も同様です)

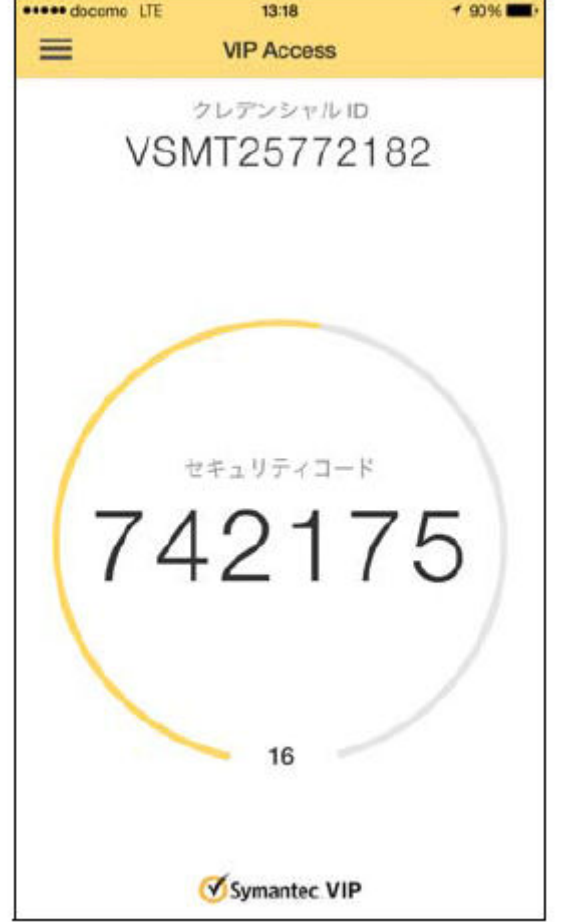

※このスクリーンショットは VIP Access for iOS ver3.0 のものです。

VIP Access アプリのバージョンアップにより、予告なくデザインが変更される場 合があります。

- ■(C) VIP Access for Mobile (Android 版)のインストール方法
	- (1) Play ストアアプリを起動し、「検索」タブで「vip access」と入力して検索を行って ください。

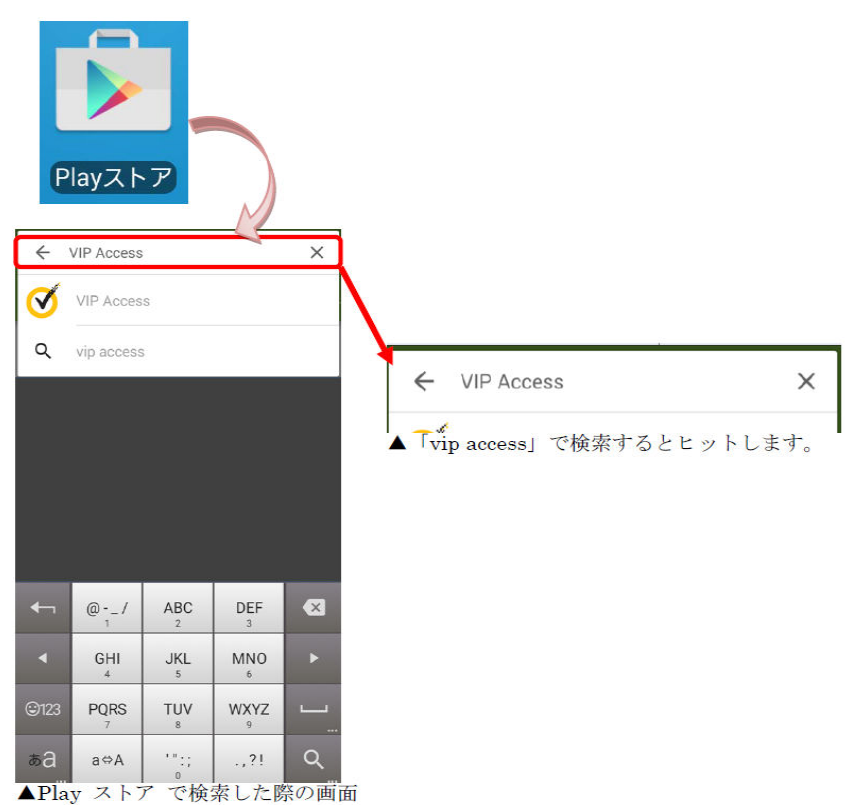

(2) 上記で検索された Symantec 社製の VIP Access アプリ(製品名は変更される可能 性があります)を選択します。

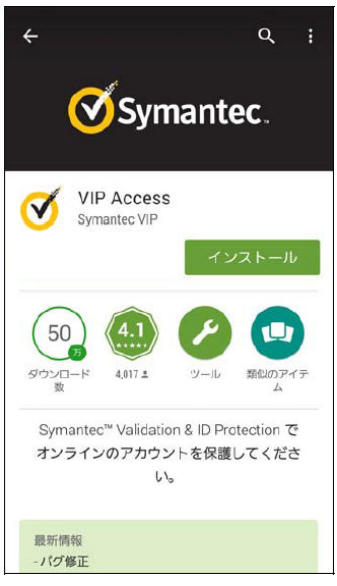

(3) 「インストール」アイコンをタップし、アプリをインストールします。

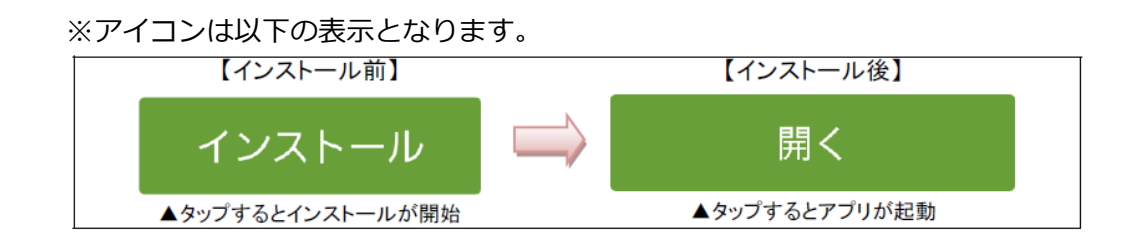

(4) インストールが正常に終了すると、ホーム画面に VIP Access アプリのアイコンが表 示されます。

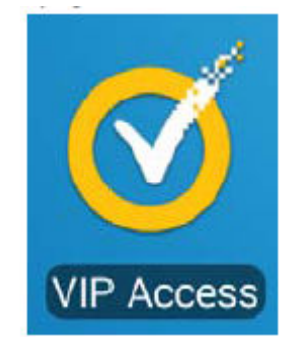

(5) VIP Access アプリのアイコンをタップすると、VIP Access が起動します。(App Store アプリで「開く」アイコンをタップした場合も同様です)

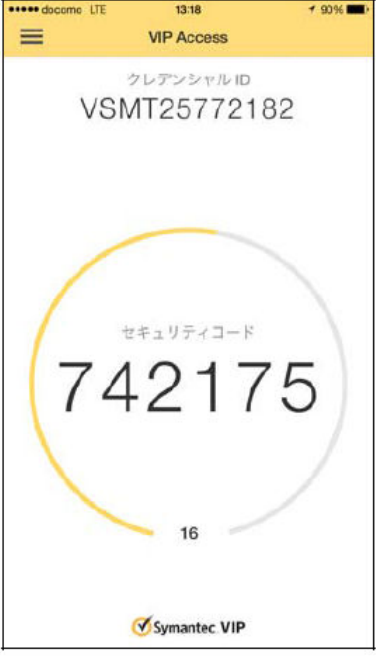

※このスクリーンショットは VIP Access for iOS ver3.0 のものです。

VIP Access アプリのバージョンアップにより、予告なくデザインが変更される場 合があります。

■ VIP Access for Mobile 各部の名称と使い方

VIP Access for Mobile の各部について、主な項目を説明いたします。

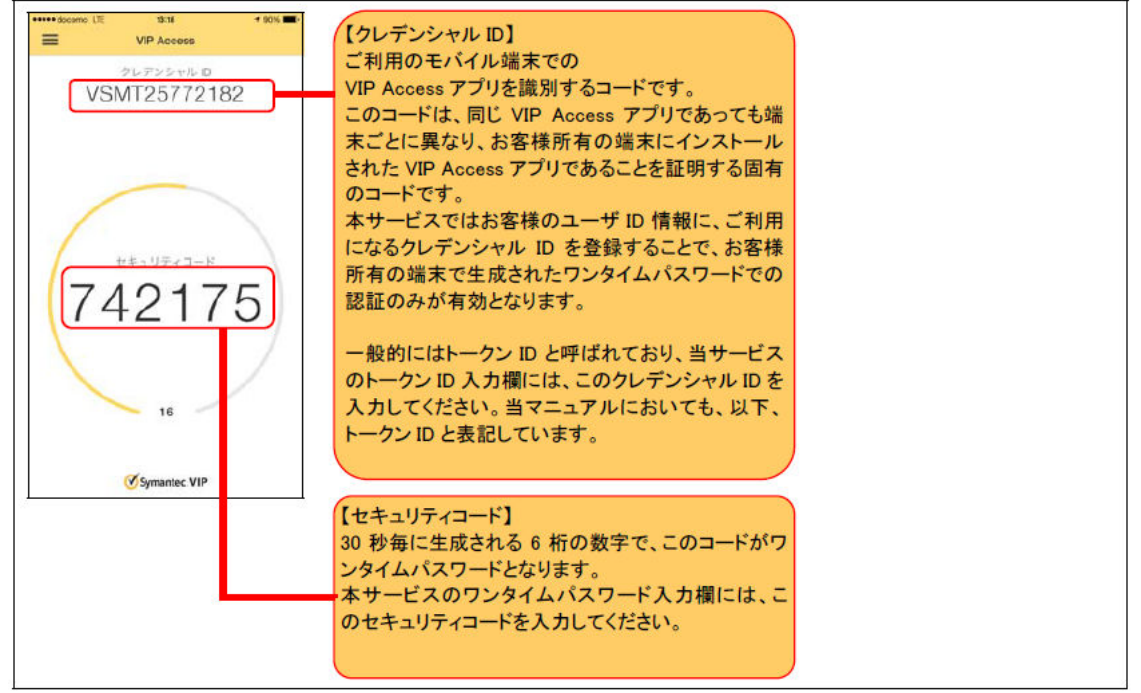

※VIP Access 提供元より、事前の通知なく、[VIP Access for Mobile]のイントール方法等が変 更される可能性があります。

本書では VIP Access Desktop を用いて説明していますが、VIP Access for Mobile を ご利用の場合は、適宜読み替えてご利用ください。

## 2.2 ワンタイムパスワード利用開始登録

本節では、ワンタイムパスワードを初めてご利用になる際の利用開始登録の操作について ご説明いたします。

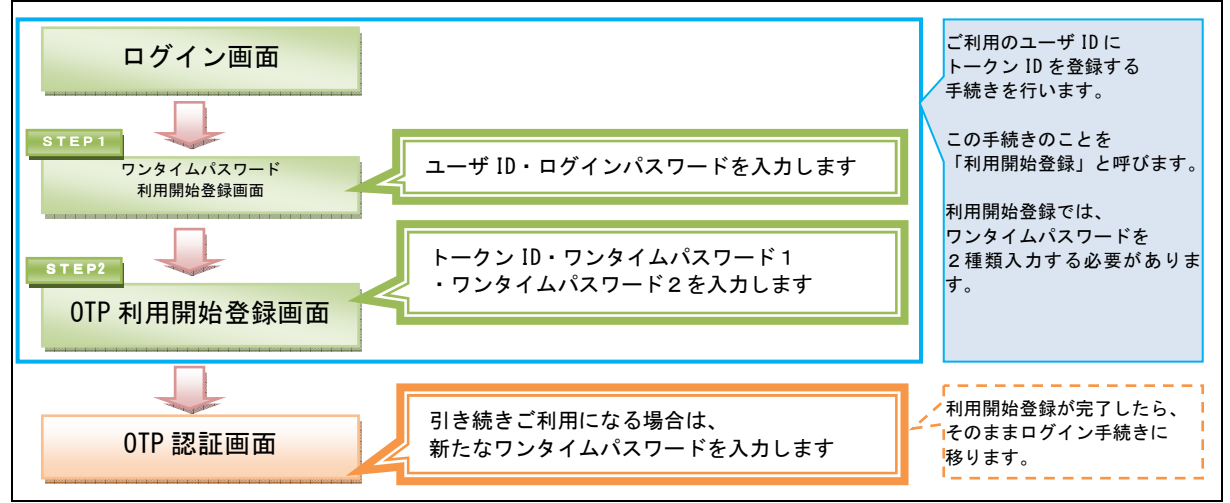

(1) トマト外為 WEB サービスを初めてご利用になるお客さまは、トマト外為 WEB サー ビスのログイン画面より、「利用開始登録]ボタンを押下してください。

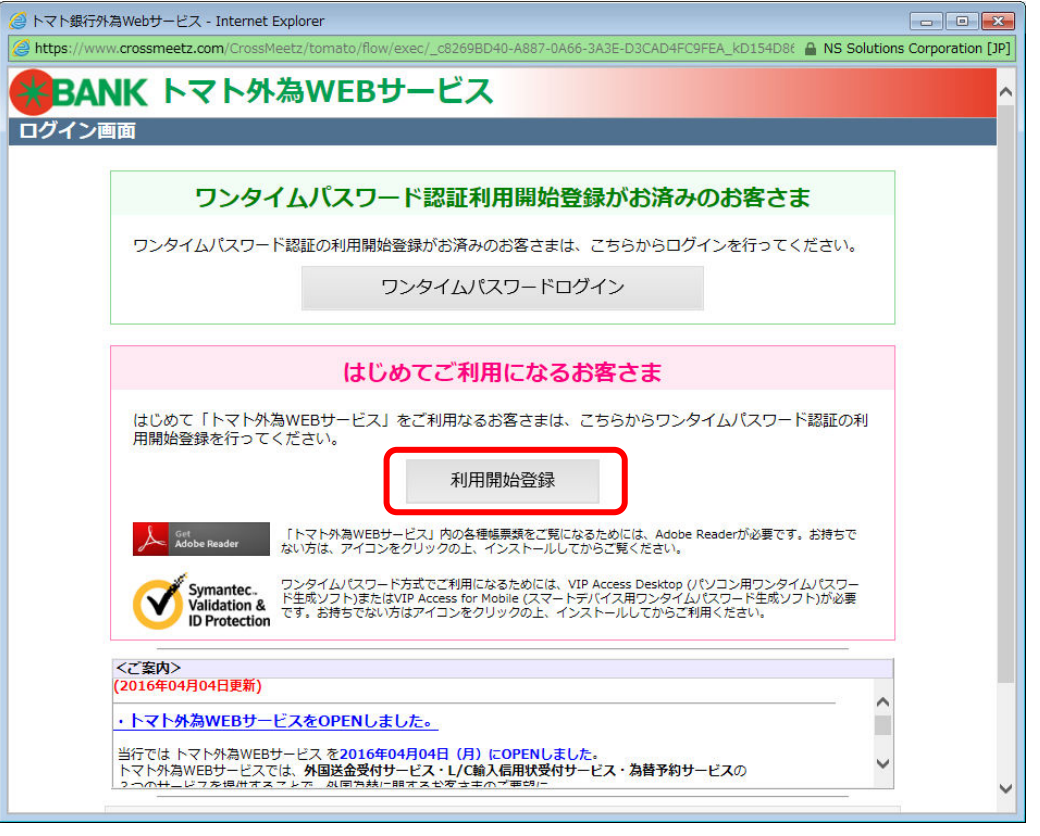

■画面上のボタンをクリックしても反応がない場合 →もう一つ別に、トマト外為 WEB サービスの画面を開いていませんか? …トマト外為 WEB サービスは、複数画面でご利用いただくことはできません。 他のウィンドウを閉じて、再度ボタンをクリックしてみてください。

 $\sim$   $\sim$   $\sim$ 

(2) ワンタイムパスワード利⽤開始登録画面が表示されますので、[ユーザ ID]、[ログイ ンパスワード]をご入力いただき、[OTP 利用開始登録]ボタンを押下してください。 ※ユーザ ID は、送付されたものをご入力ください。 ※ログインパスワード欄には、トマト外為 WEB サービスご利用のお申し込み時にご

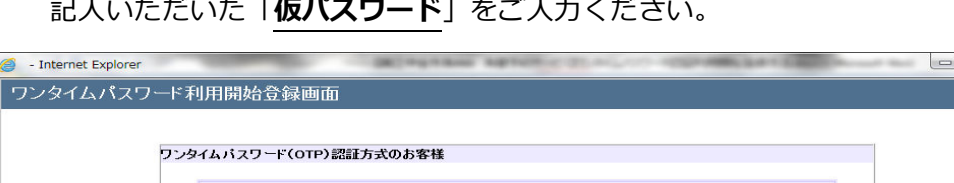

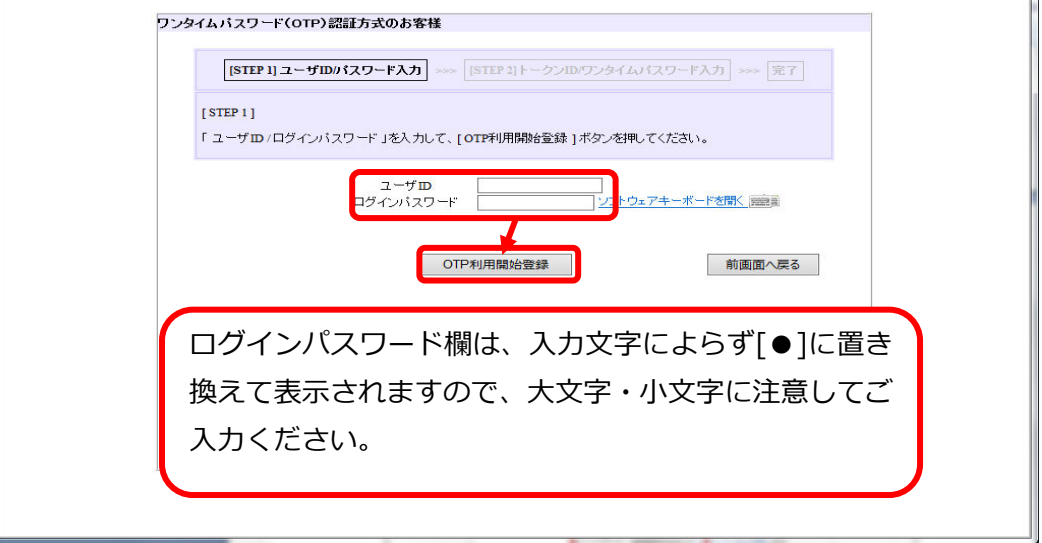

(3) ユーザ ID・ログインパスワードが正しく入力されている場合、トークン ID・ワンタ イムパスワード入力欄が表示されます。インストール済のワンタイムパスワード生成 アプリケーションソフトを起動し、表示されている「トークン ID」(クレデンシャル ID)をワンタイムパスワード利用開始登録画面の[トークン ID]欄に入力してください。

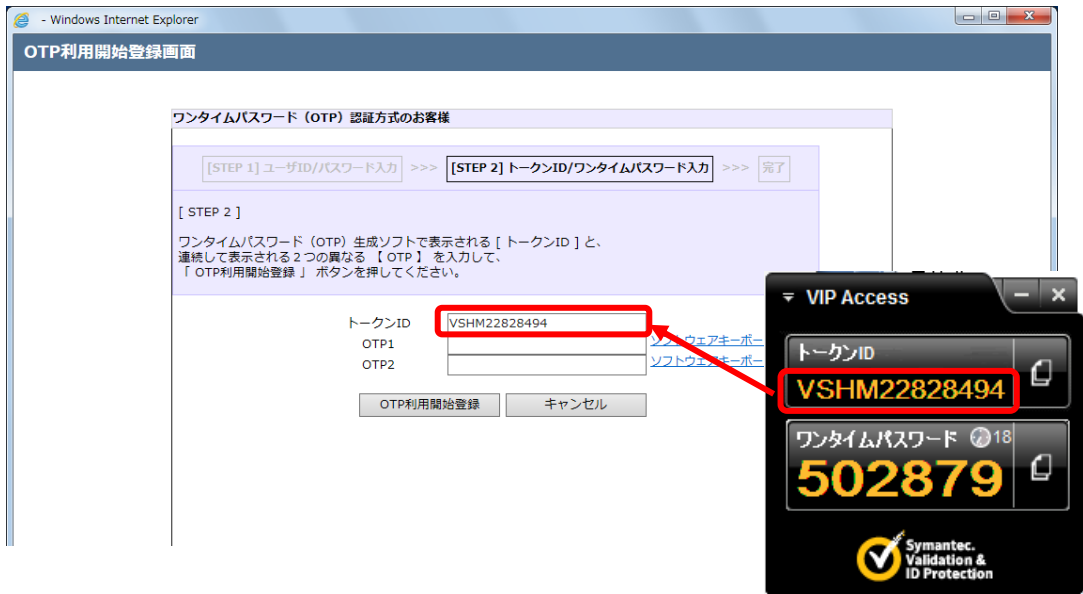

(4) 次に、ワンタイムパスワード生成アプリケーションソフトに表示されている「ワンタ イムパスワード」(セキュリティコード)を[OTP1]欄に入力してください。

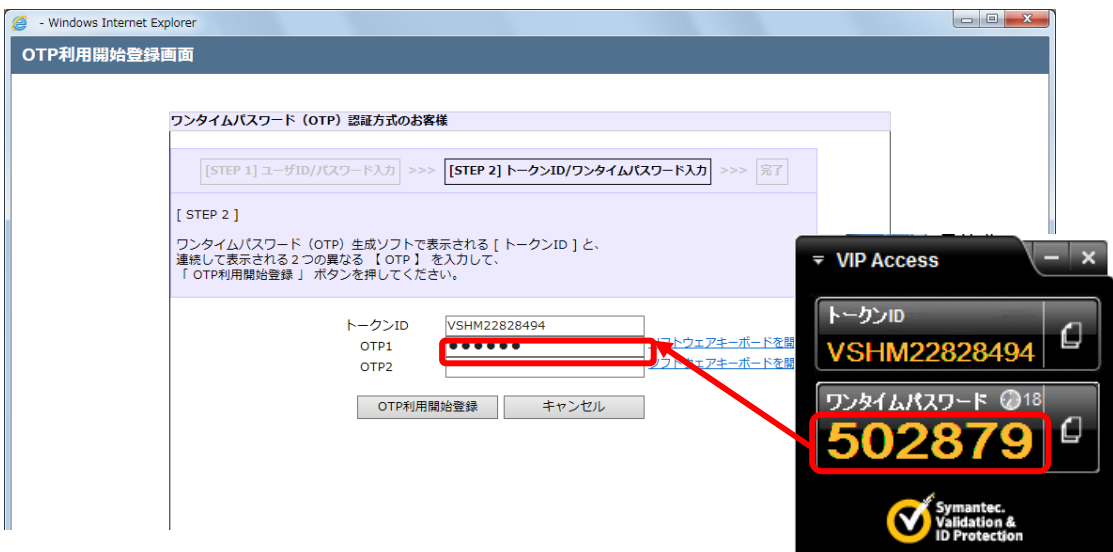

(5) 更にワンタイムパスワード生成アプリケーションソフトで再度生成された 「ワンタイムパスワード」(セキュリティコード)を[OTP2]欄に入力し、 [OTP 利用開始登録]ボタンを押下してください。

※ワンタイムパスワードは 30 秒ごとに自動更新されますので、連続して生成される ワンタイムパスワードを[OTP1]欄、および[OTP2]欄に入力してください。 ※ワンタイムパスワードは一定時間経過すると無効化されます。無効化されたワンタ イムパスワードを入力している場合、ワンタイムパスワード利用開始登録がエラー となりますので、最新のワンタイムパスワードを⼊⼒しなおしてください。

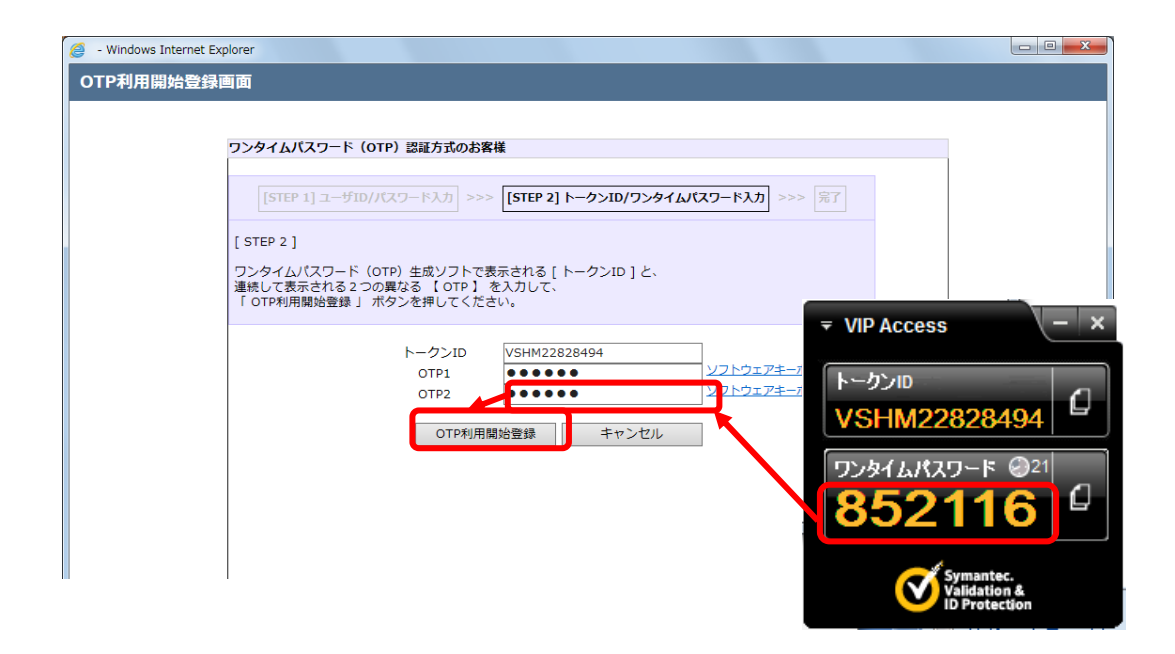

(6) 利用開始登録が正常に完了すると、利用開始登録が完了した旨のメッセージが 表示されます。

[トークン ID]欄に、登録したワンタイムパスワード生成アプリケーションソフトの 「トークン ID」(クレデンシャル ID)が表示されていることをご確認ください。

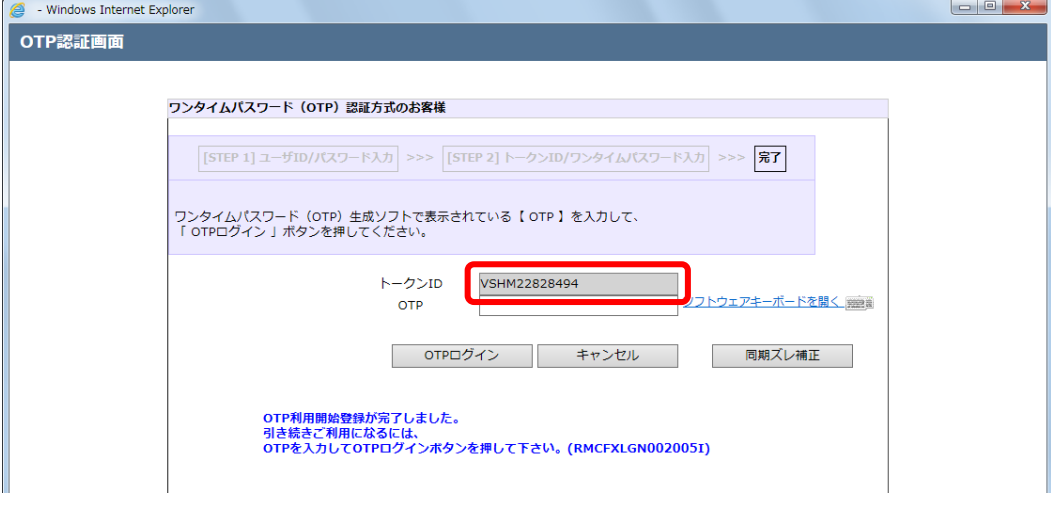

(7) 引き続いてサービスにログインする場合は、 ワンタイムパスワード生成アプリケーションソフト上で生成された 「ワンタイムパスワード」(セキュリティコード)を[OTP]欄に入力し、 [OTP ログイン]ボタンを押下してください。

※ワンタイムパスワードは一度使用すると無効化されます。そのため、利用開始登録 に使用したワンタイムパスワードを利用してログインすることはできませんので、 ご注意ください。

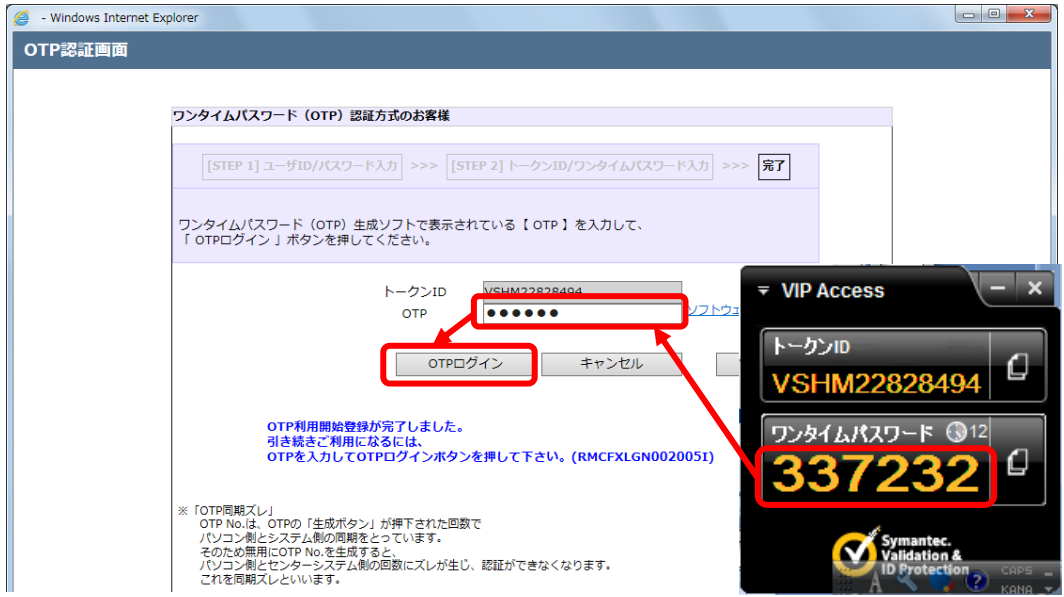

(8) 初めてサービスにログインする場合、またはログインパスワードの有効期限(※)が切 れている状態でログインする場合、またはヘルプデスクにてパスワードに関する再設 定等を⾏った後にログインする場合は、パスワード変更画面が表示されますので、 ログインパスワードを変更してください。

ログインパスワードを変更されませんと、サービスにログインすることはできません。

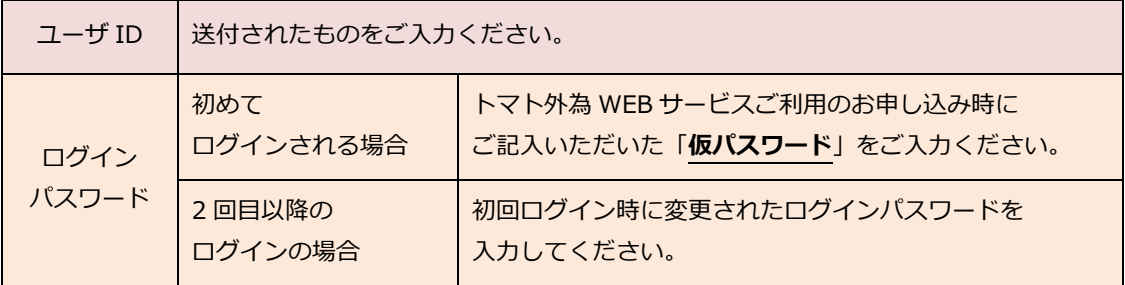

[新しいパスワード(再入力)]をご入力いただき、

[パスワード変更]ボタンを押下してください。

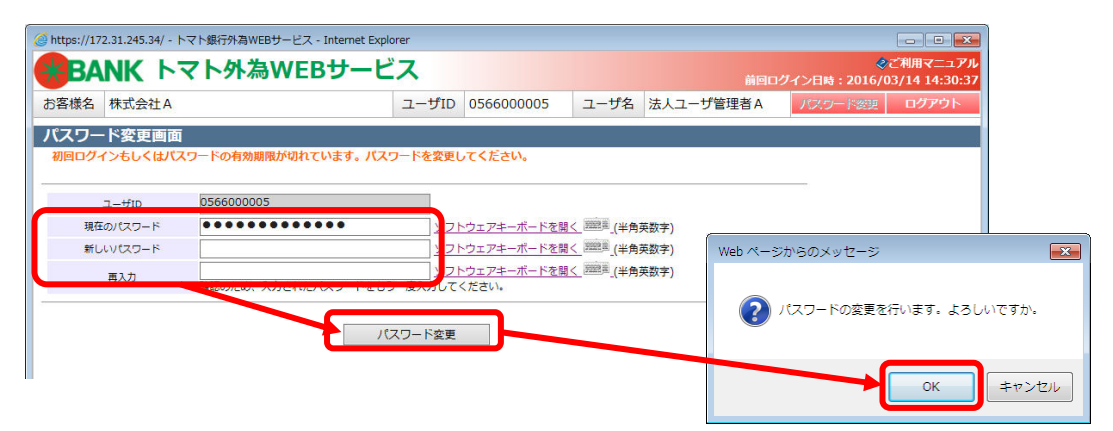

# ※パスワード変更の条件

パスワード変更の際、下記の条件を満たしたパスワードを設定してください。条 件を満たしていない場合は変更することができません。

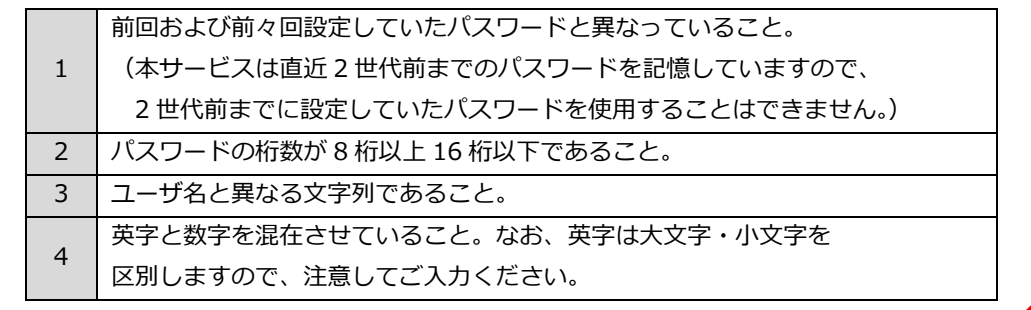

(9) ログインに成功もしくはパスワード変更に成功すると、「初期画面」が表示されます。 [お客様名]、[ユーザ ID]、[ユーザ名]が正しいことをご確認のうえ、サービスをご利 用ください。これより以降、各サービスのご利用が可能となります。

#### 2.3 ワンタイムパスワード利用開始登録に失敗した場合

本節では、ワンタイムパスワードの利用開始登録に失敗した場合の操作について ご説明いたします。

## 2.3.1 ユーザ ID・ログインパスワードによる認証に失敗した場合

[ユーザ ID][ログインパスワード]に誤った値を入力した状態で[ログイン]ボタンを押下すると、 エラーメッセージが表示されます。

[ユーザ ID][ログインパスワード]をご確認の上、再入力をお願いいたします。

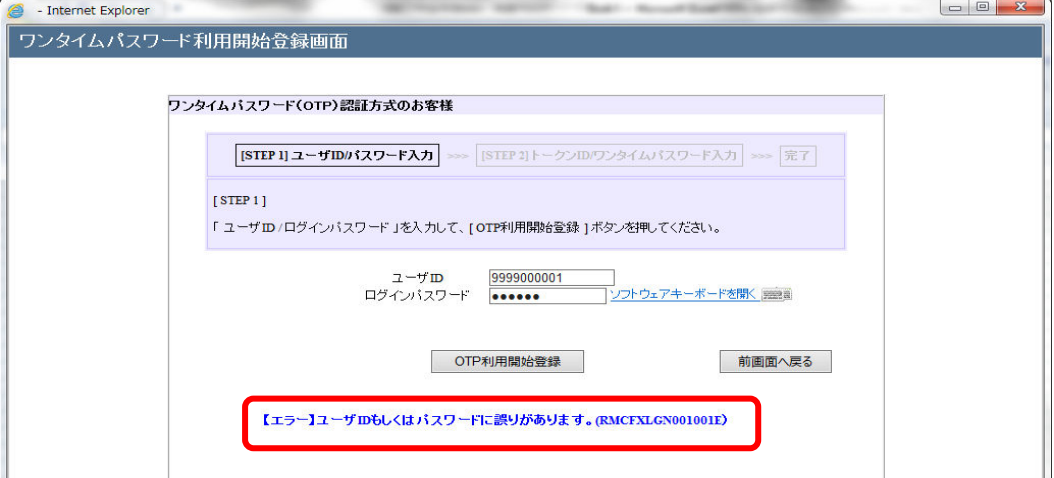

※ご注意

ログインパスワードの認証に所定回数連続して失敗されますと、そのユーザ ID は 使用不能(ログインンパスワードロック状態)となります。

ログインパスワードロック状態になった場合は、ロック解除のご依頼が必要とな りますので、お取引店またはヘルプデスクへご連絡ください。

パスワードを入力する際は、大文字/小文字が正しく入力されていることをご確認 していただきますよう、お願いいたします。

正しいログインパスワードを入力してもエラーとなる場合、 テキストエディタ(メモ帳)などを開いて入力してみましょう。 CAPS LOCK キー等が有功になっていて、大文字・小文字が逆に ⼊⼒されている場合があります。

## 2.3.2 トークン ID/ワンタイムパスワードの登録に失敗した場合

[トークン ID] [OTP1] [OTP2]に誤った値を入力した状態で [OTP 利用開始登録]ボタンを 押下すると、エラーメッセージが表示されます。

入力内容をご確認のうえ、再入力をお願いいたします。

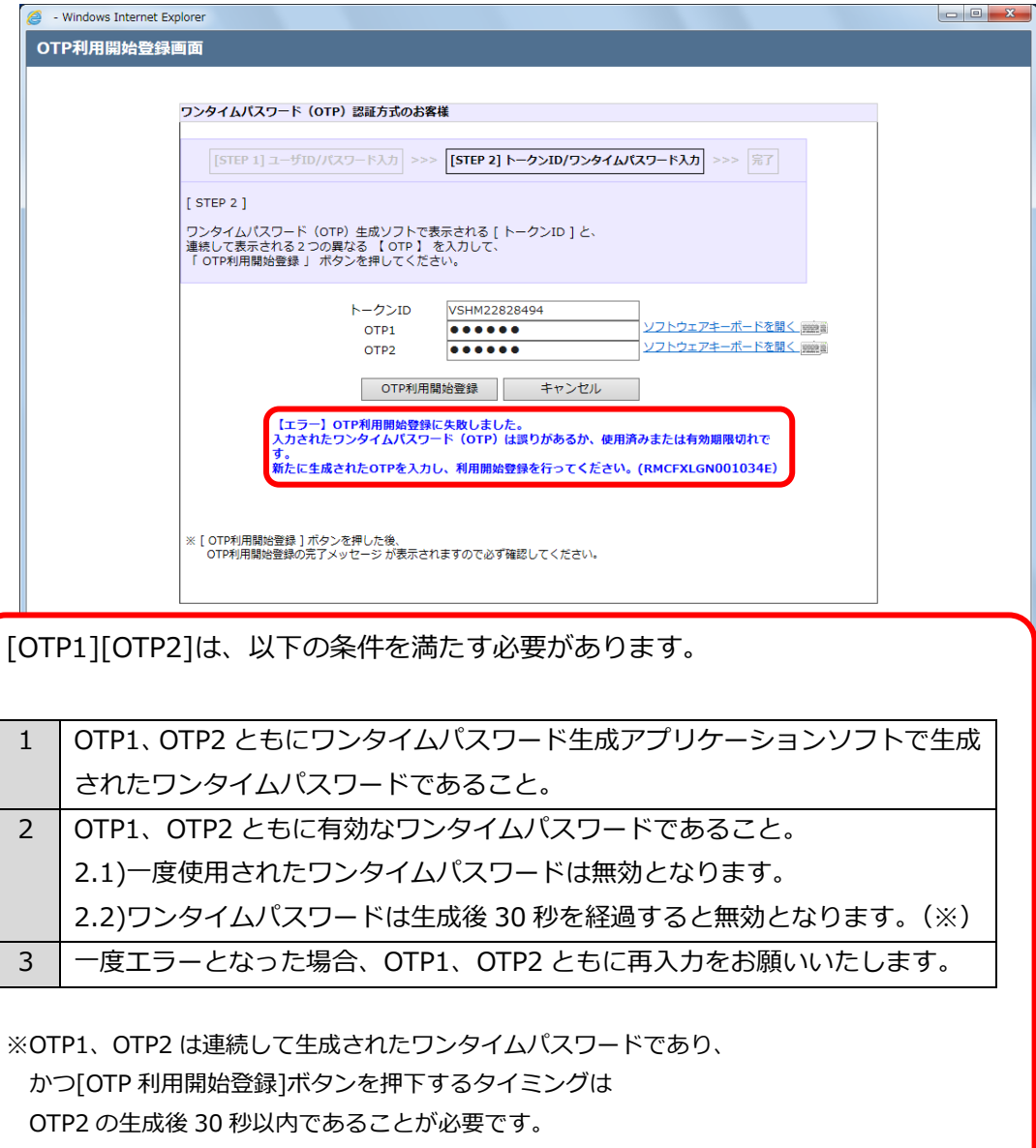

# 2.4 ワンタイムパスワード方式ログイン

本節では、ワンタイムパスワード利用開始登録が完了している場合の ログインに関する操作についてご説明いたします。

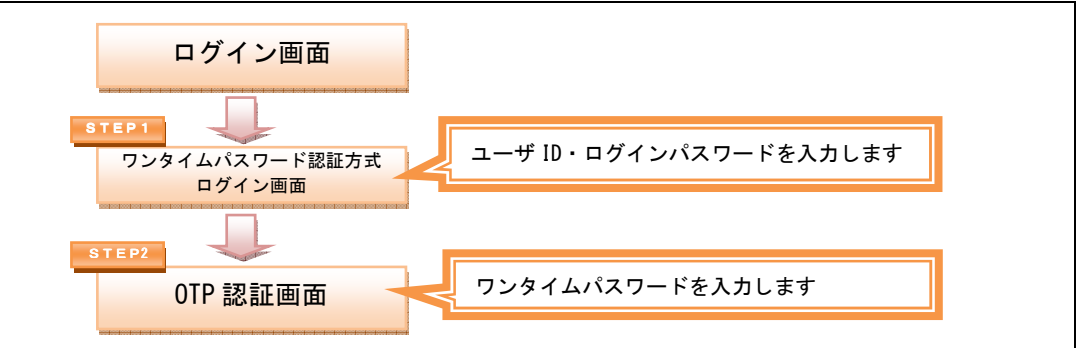

(1) ワンタイムパスワード利用開始登録がお済みのお客さまは、

トマト外為 WEB サービスのログイン画面より、

[ワンタイムパスワードログイン]ボタンを押下してください。

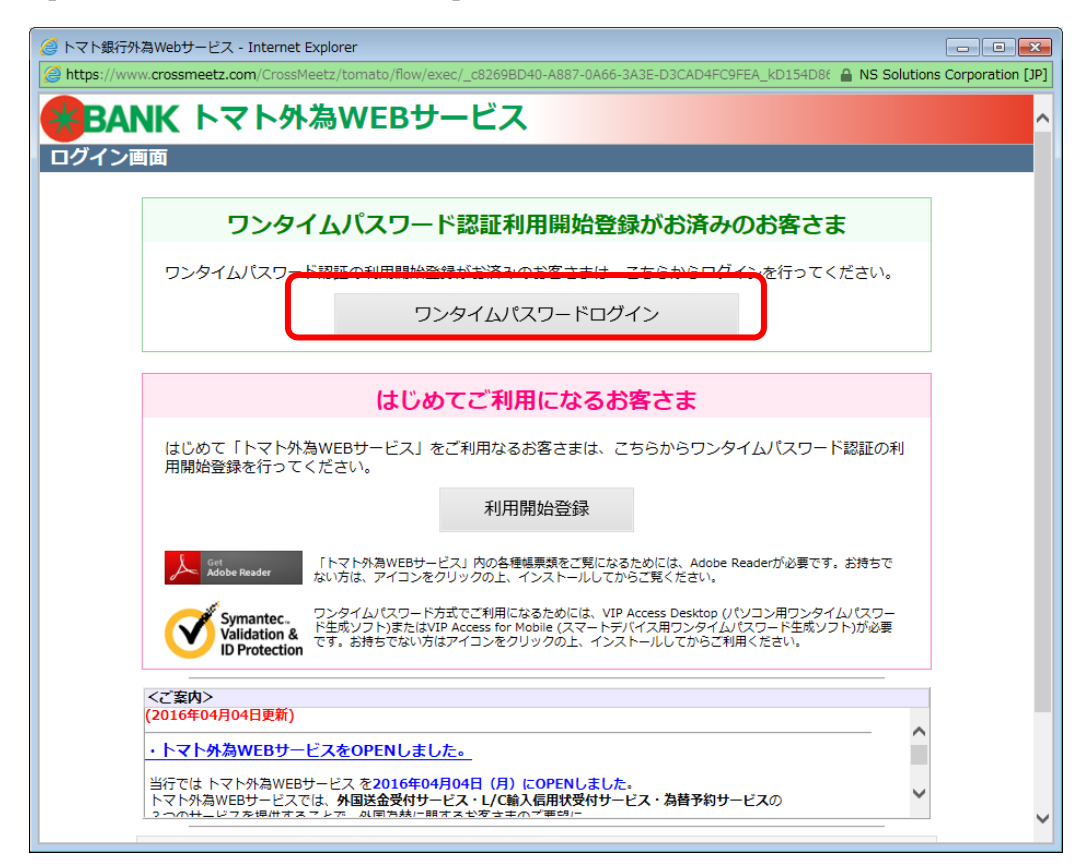

ログイン画面を Web ブラウザのお気に入りへ登録すると、 正常に開くことができない場合がありますので、 ログイン画面を Web ブラウザのお気に⼊りに登録しないでください。 (2) ワンタイムパスワード認証方式ログイン画面が表示されますので、 [ユーザ ID]、[ログインパスワード]をご入力いただき、 [ログイン]ボタンを押下してください。

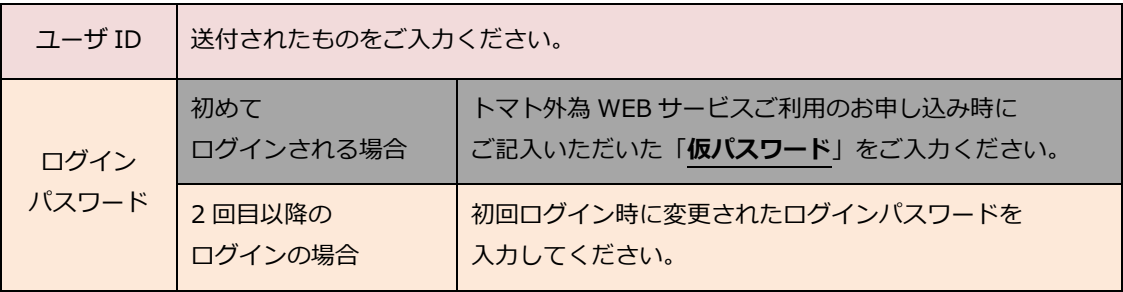

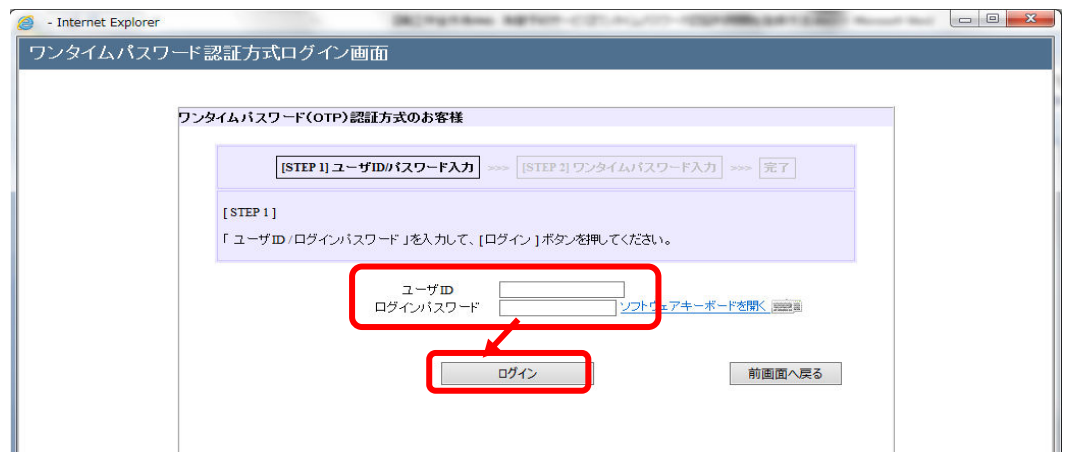

(3) ユーザ ID・ログインパスワードが正しく入力されている場合、 登録済みのトークン ID とワンタイムパスワード入力欄が表示されます。 利用開始登録済のワンタイムパスワード生成アプリケーションソフトの 「トークン ID」(クレデンシャル ID)が表示されていることをご確認ください。

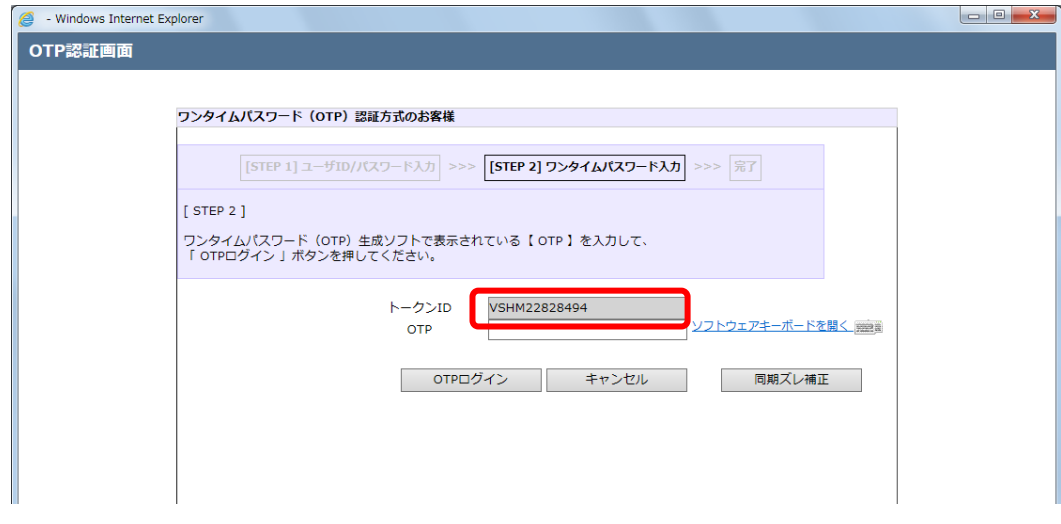

(4) ワンタイムパスワード生成アプリケーションソフトを起動し、 表示されている「ワンタイムパスワード」(セキュリティコード)を [OTP]欄に入力し、[OTP ログイン]ボタンを押下してください。

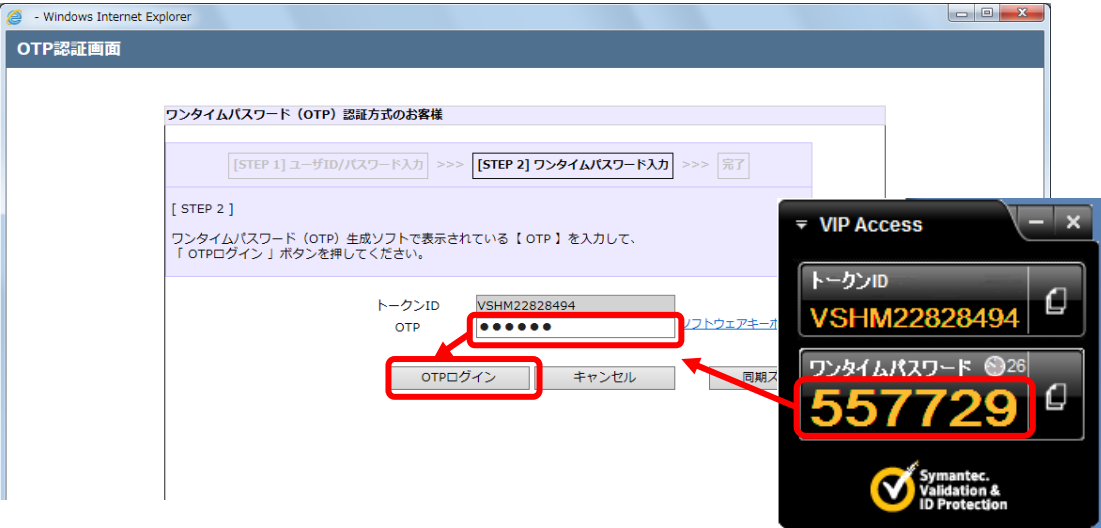

(5) 初めてサービスにログインする場合、またはログインパスワードの有効期限(※)が切 れている状態でログインする場合、またはログインパスワードの再設定等を行った後 にログインする場合は、パスワード変更画面が表示されますので、ログインパスワー ドを変更してください。ログインパスワードを変更されませんと、サービスにログイ ンすることはできません。

ログインパスワードの有効期限は、ログインパスワードを設定してから 90 日(暦日)間です。

[新しいパスワード]、[新しいパスワード(再入力)]をご入力いただき、 [パスワード変更]ボタンを押下してください。

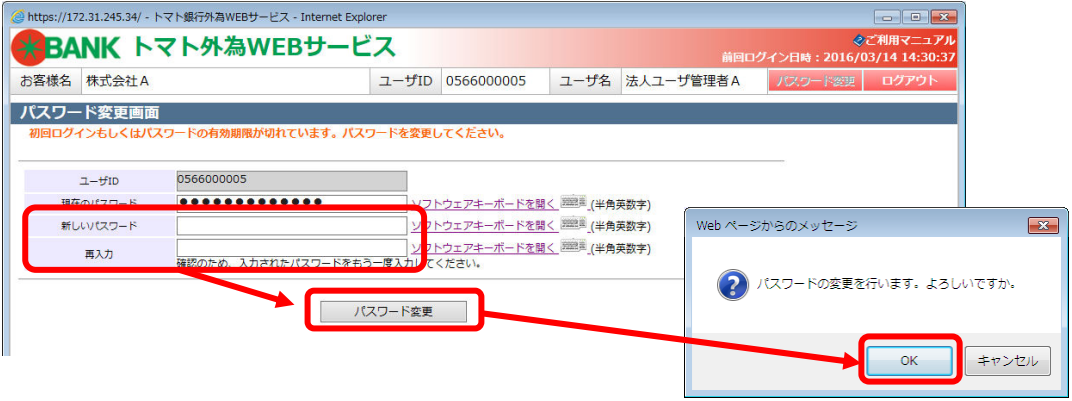

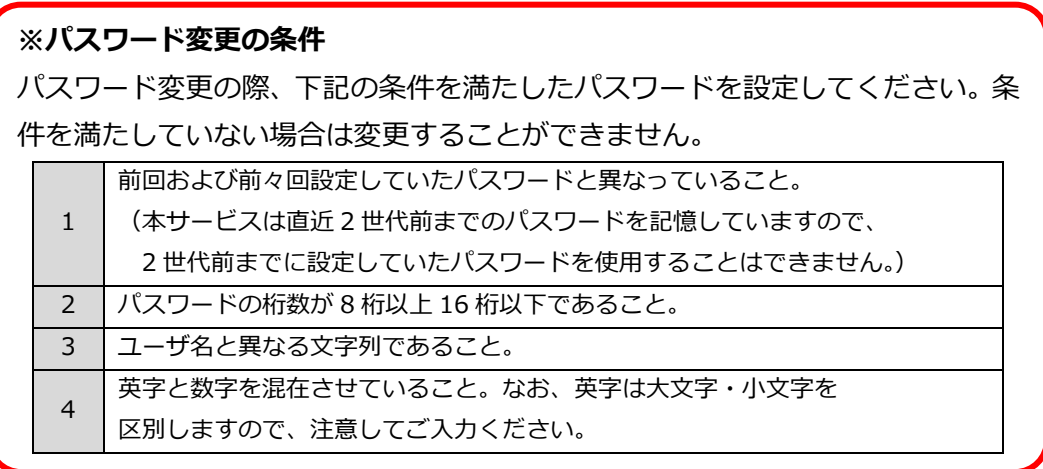

(6) ログインに成功もしくはパスワード変更に成功すると、「初期画面」が表示されます。 [お客様名]、[ユーザ ID]、[ユーザ名]が正しいことをご確認のうえ、 サービスをご利⽤ください。

これより以降、各サービスのご利用が可能となります。

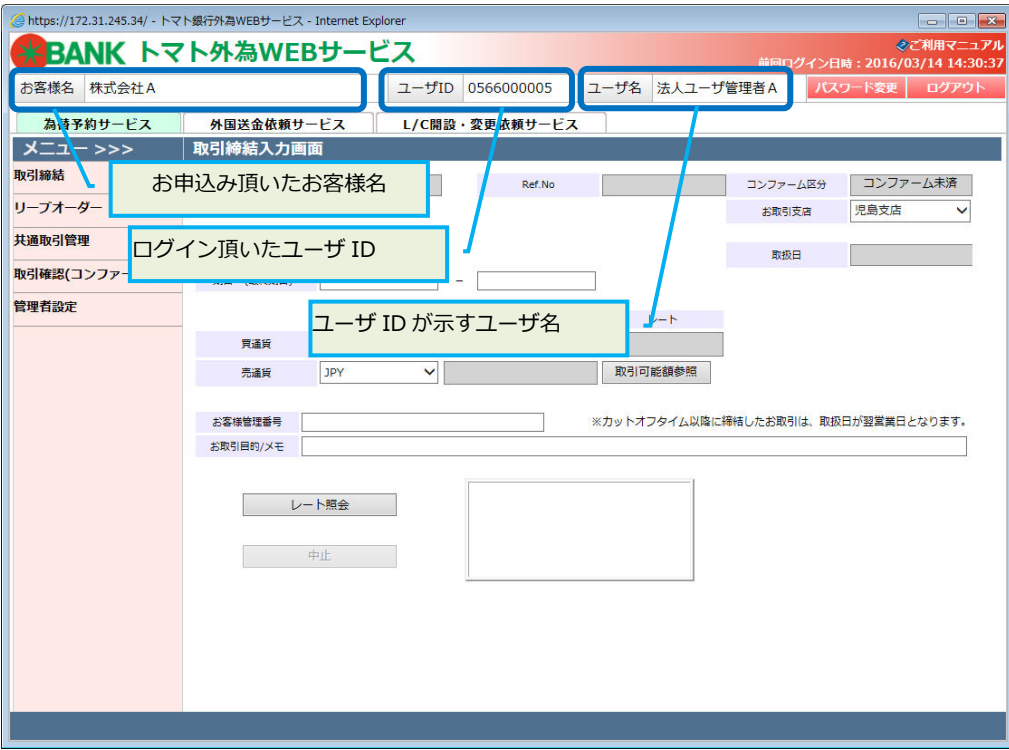

## 2.5 ログインに失敗した場合

本節では、ログイン認証に失敗した場合についてご説明いたします。

## 2.5.1 ユーザ ID・ログインパスワードによる認証に失敗した場合

[ユーザ ID] [ログインパスワード]に誤った値を入力した状態で [ログイン]ボタンを押下すると、 エラーメッセージが表示されます。

[ユーザ ID] [ログインパスワード]をご確認の上、再入力をお願いいたします。

![](_page_29_Picture_108.jpeg)

※ご注意

ログインパスワードの認証に所定回数連続して失敗されますと、そのユーザ ID は 使用不能(ログインンパスワードロック状態)となります。

ログインパスワードロック状態になった場合は、ロック解除のご依頼が必要とな りますので、お取引店またはヘルプデスクへご連絡ください。

パスワードを入力する際は、大文字/小文字が正しく入力されていることをご確認 していただきますよう、お願いいたします。

正しいログインパスワードを⼊⼒してもエラーとなる場合、 テキストエディタ(メモ帳)などを開いて入力してみましょう。 CAPS LOCK キー等が有功になっていて、大文字・小文字が逆に 入力されている場合があります。

#### 2.5.2 ワンタイムパスワードによる認証に失敗した場合

[OTP] に誤ったワンタイムパスワードや有効期限の切れたワンタイムパスワードを 入力した状態で [OTP ログイン] ボタンを押下すると、エラーメッセージが表示されます。

[トークン ID] 欄に表示されている文字列が、登録した ワンタイムパスワード生成アプリケーションソフトの「トークン ID」(クレデンシャル ID)と 同じであることをご確認ください。

また、ワンタイムパスワード生成アプリケーションソフトの「ワンタイムパスワード」(セキュリティ コード)をご確認のうえ、再入力をお願いいたします。

![](_page_30_Picture_126.jpeg)